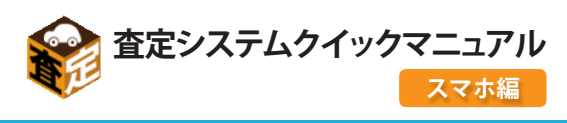

#### アプリを立ち上げ、車検証のQRコードを読み込みます。 <u>STEP1</u>

。カー辞典査定システムアプリを立ち上げます

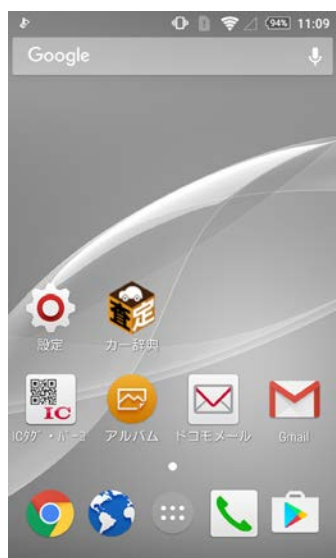

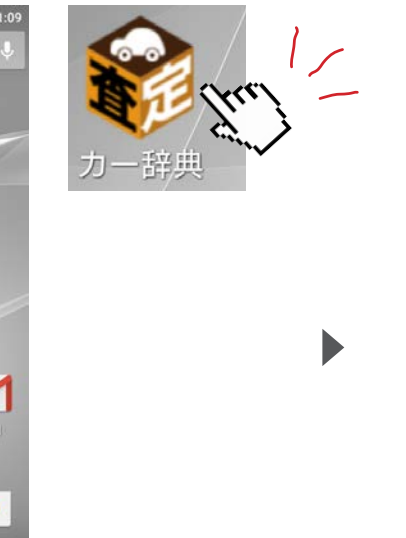

ログイン画面が開きますのでID、パスワードを入力します。

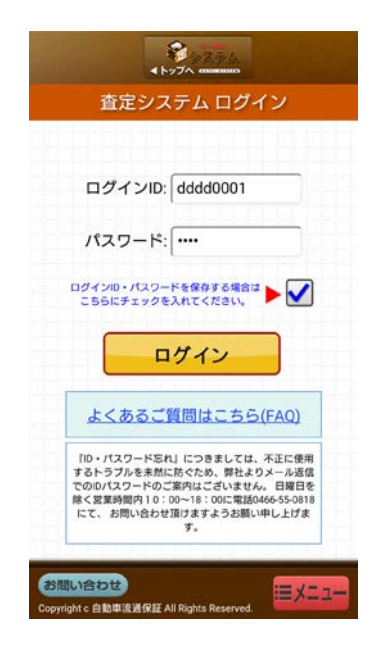

択します。

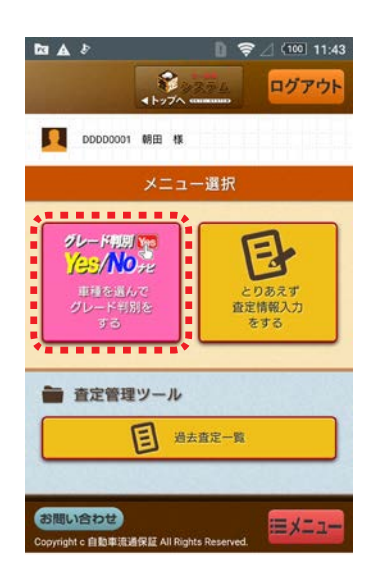

「YES / NOナビボタン」 を選 YES / NOナビを選択すると、 車種 車検証を用意します。 選択画面が表示されますので、『車検 証QR読込』ボタンをクリックします。

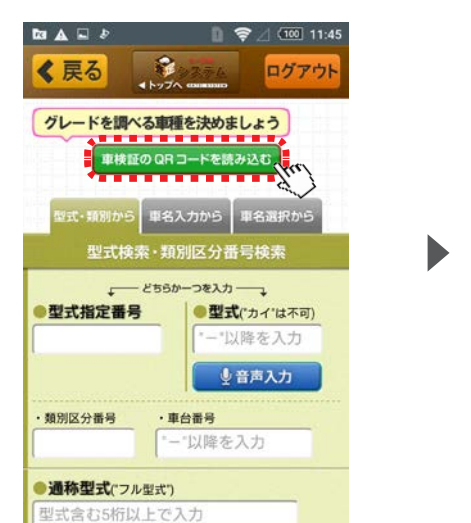

1

 $14.16 \times 10^{10}$ ожерскую не \*\*\*\*\*  $\frac{1}{2}+\frac{1}{2}+\frac{$  $\frac{1}{2}$  $1.1.1$ 12220.  $1111111$ 图 獨屬縣 网络图图

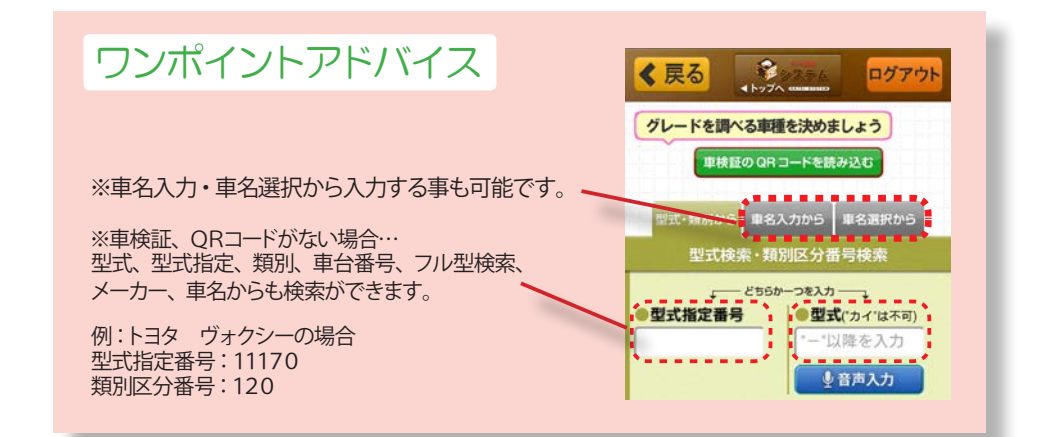

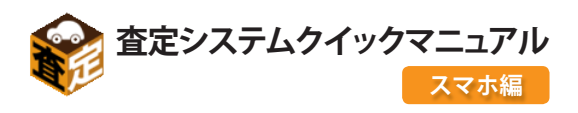

## 車検証QRコードを読み込み、グレードを表示させます。

『車検証QR読込』ボタンをクリックすると、 。QRコード読込み画面が表示されます

※軽自動車のQRコードも読込みできます。 ※抹消謄本のQRコードも読込みできます。 (ボタンで切り替えてご利用下さい。)

![](_page_1_Picture_4.jpeg)

真ん中の5個のORコードを読み込みます。 ※左に表示されている見本画像は普通車の車検証です。

![](_page_1_Picture_6.jpeg)

ORコード読込み画面の枠に合わせ、 真ん中の5個のQRコードを読み込みます。

![](_page_1_Picture_8.jpeg)

### ワンポイントアドバイス

『グレード判別 Yes/No ナビ』とはお持ちの スマホのQRコードから車検証情報を読み込 み、装備写真の選択をすることによりグレー ドを間違えずに確定するサービスです。 装備写真を選ぶ事によりグレード間違いの軽 減や、査定時間の短縮に繋がります。 ただいま無料でご提供しております。

※『Yes/No ナビ』アプリをインストール必要があり ます。

『装備で判別する』ボタンをクリッ クします。

![](_page_1_Picture_13.jpeg)

、グレードの候補が表示されるので 。グレード判別を行ないます

![](_page_1_Picture_15.jpeg)

![](_page_2_Picture_0.jpeg)

## 23 グレードの候補を表示させ、グレード判別を行います。

青色の『装備で判断する』ボタンをクリック すると『簡単早見表』が表示されます。

グレードを決定しましたら、『査定入力をする』ボタンをクリックし、 。査定入力画面へ進みます

![](_page_2_Picture_4.jpeg)

3

### ワンポイントアドバイス

#### 簡単早見表とは

装備の組み合わせでグレードを特定する事が出来る機能が 簡単早見表です。 組み合わせている装備の車両と一致する簡単早見表を使え ば、グレード判別間違いを防ぐ事が出来ます。 判断の難しいマツダ車も簡単早見表を見れば客相への問合 。せが不要となります

![](_page_3_Picture_0.jpeg)

# 4及要な査定情報を入力します。

各項目で杳定に必要な情報を入力します。

![](_page_3_Picture_219.jpeg)

![](_page_3_Picture_4.jpeg)

#### ワンポイントアドバイス

※車検証からQRコードを読み込んだ時は年式と登録番号と車台番号と車検が自動入力されるため、

。自動入力項目が表示されません

※型式、型式指定、類別、車台番号、フル型式検索、メーカー、車名から検索した場合『年式』の入力は必須となります。 ※輸入車の場合、『モデル年 D並行 / ハンドル』の項目が追加されます。

4

![](_page_4_Picture_0.jpeg)

## 25 査定内容を入力し、本部へ送信します。

必要項目を入力後、『本部へ登録する』ボタンを押して完了となります。

![](_page_4_Figure_3.jpeg)

ユーストカーハイパースマホ版へジャンプします。 ※別途契約必要

![](_page_5_Picture_0.jpeg)

## <sup>-</sup>EP6 各種撮影方法のご紹介

![](_page_5_Figure_2.jpeg)

![](_page_5_Picture_3.jpeg)

査定入力画面の「車検証撮影」ボタンを クリックし、車検証を撮影します。

車両撮影

![](_page_5_Figure_6.jpeg)

![](_page_5_Picture_7.jpeg)

撮影した車両写真は最大9枚まで本部画 面へ送信できます。

![](_page_5_Picture_9.jpeg)

査定書撮影

![](_page_5_Picture_11.jpeg)

査定書を撮影して本部画面へ送信できるので、紙査定 の文化を残したまま本部画面へ送信できます。

6

![](_page_6_Picture_0.jpeg)

## って 車両写真の撮影とアップロードの手順

撮影した車両写真のアップロード方法をご紹介します。

『車両写真を追加』ボタンを 。クリックします

カメラのマークをクリックし 車両を撮影します。

![](_page_6_Picture_5.jpeg)

![](_page_6_Picture_6.jpeg)

『決定して一覧に戻る』ボ タンをクリックするとアップ ロードの確認画面が表示さ れますので、『はい』を選択 。します

![](_page_6_Picture_8.jpeg)

アップロードの確認画面が 表示されますので、『はい』 を選択しますと本部画面に 写真されます。

![](_page_6_Picture_10.jpeg)

車種を複数撮影する場合は 一度目の撮影と同じ作業を 繰り返し行います。

![](_page_6_Picture_12.jpeg)

写真は最大で9枚撮影する 事が可能となります。

車両 く戻る  $O$   $P^{25}$ **TEROSIA** ー<br>「この写真をアップデート」を押すと表示されている<br>写真が受験されます。開除したい写真がある場合は<br>写真が受験されます。開除してください。 削除写真<br>*を選択* この写真を<br>アップロート  $\triangleleft$ Λ  $\Box$ 

「端末の写真を選ぶ」を選 択するとスマホ端末内にあ る写真をアップロードする 事が可能となります。

![](_page_6_Picture_16.jpeg)

必要な枚数写真を撮影しま したら、アップロードボタン 。を押して完了となります

![](_page_6_Picture_18.jpeg)

※スマホ端末内に保存してある写真もアップロードし、本部画面へ送る事が可能となります。